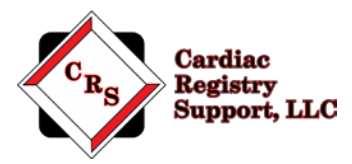

# **STS Adult Cardiac Audit Instructions**

Thank you for your participation in The Society of Thoracic Surgeons (STS) Adult Cardiac Surgery Database (ACSD) audit. The purpose of the audit is to evaluate the consistency in data collection processes and validate the data contained in the database.

Our company is Cardiac Registry Support (CRS) and we have been contracted by the STS to conduct the STS Adult Cardiac Audit which includes cases from 1/1/2018 through 12/31/2018. CRS has been abstracting and auditing data across various registries since 2009. By adhering to the STS Training Manual, it is the goal of CRS to provide an educational experience with feedback that will assure integrity of the data collected.

The audit process includes data abstraction performed by Cardiac Registry Support on 20 isolated CABG, isolated Valve or Valve+CABG combination cases between 1/1/2018 and 12/31/2018 submitted to Duke Clinical Research Institute (DCRI).

Below you will find the steps required to complete the audit process. If at any time you have audit related questions or concerns, contact us at [Adultcar@cardiacregistrysupport.com](mailto:Adultcar@cardiacregistrysupport.com) Please include your STS Participant ID in all communication with CRS.

### Step 1: Complete the Questionnaire

You will find an attachment titled "CRS Adult Cardiac Questionnaire" in the email in which you received this document.

Email your auditor a[t Adultcar@cardiacregistrysupport.com](mailto:Adultcar@cardiacregistrysupport.com) before \_\_\_\_\_\_\_\_ to set up a pre-audit phone call. The purpose of the phone call is to assist you in completing the questionnaire and provide instructions regarding the assembly of the medical records for the audit. During the phone call, you will be provided a username and password to the CRS secure file portal.

Alternatively, you may thoroughly complete the questionnaire independently and email it to [Adultcar@cardiacregistrysupport.com](mailto:Adultcar@cardiacregistrysupport.com) by Dpon receipt of your questionnaire, CRS will email you your username and password to the CRS secure file portal.

## Step 2: Obtain Medical Records and OR Case Log

Attached is a patient list, in Excel format. Each case is listed by STS Record ID, which is a de-identified number that links the case to the STS Database and corresponds to a field in your vendor software. The audit variables can be found in Appendix A on page 3-5. Contact your Medical Records and IT department to assist with obtaining the required medical record documents. The documents must be provided in PDF format with bookmarks denoting each section. Attached is an example of the PDF file format with bookmarks. Please be aware that PDF editing software will be necessary for formatting bookmarks within the case files.

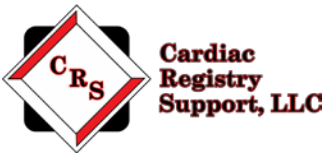

The uploaded medical records will then be reviewed by CRS for correct and complete PDF file editing. If the file is not bookmarked appropriately the site will be notified and asked to correct and reupload the medical records. Sites will have 5 business days to make the changes to the PDF files and re-upload to the portal. If documentation is missing, the site will be notified and asked to upload the requested documents. If CRS does not receive the missing files within 5 business days, the data element will be considered a mismatch. Once the upload is complete the portal will be locked.

#### Operating Room Log Comparison

To evaluate the comprehensiveness of the database inclusion, the auditor will execute a comparison of surgical cases that were performed during the months of May, June, and July 2018. This will be based on a list of cases submitted to DCRI for the same timeframe and what your facility provides on the Operating Room Log for comparison. Upload the Operating Room generated log (list) of all surgical cases completed by your STS Surgeon(s) for the specified time frame into the folder titled "OR Log Comparison" located in the CRS Portal.

The OR Log must also include STS Record ID, admission and surgery dates, along with procedure descriptions for each case. Please do NOT upload medical record numbers for these cases. This document will need to be provided in Excel spreadsheet format per attached example. Dependent upon the information provided from your facility's OR log, you may need to correlate each case within your vendor tool to obtain and provide the STS RecordID on the spreadsheet.

### Step 3: Upload Medical Record and OR Case Log

After receiving your login and password to the secure CRS portal, follow the instructions below to access the portal and reset your password. Once you have successfully logged into the portal and obtained all audit documents, upload the requested medical record documents and OR log by

Your uploaded files will be maintained in a designated access-controlled location that employs encryption to protect data at rest. All access to the designated location is audited and monitored. Transmission of the data is conducted using compliant encryption algorithms and verified certificates meeting Health Insurance Portability and Accountability Act of 1996 (HIPAA) standards.

Instructions on how to access and use our secure portal can be found on pages 6 and 7 of this document.

Notify CRS via e-mail at [AdultCar@cardiacregistrysupport.com w](mailto:AdultCar@cardiacregistrysupport.com)hen all files have been uploaded and are ready for audit. Be sure to include your STS Participant ID.

### Step 4: Audit is Performed

Once CRS has received all required medical record documents, the audit will be performed. During this time, you may be contacted regarding any questions or missing information to ensure a thorough and accurate audit.

### Step 5: Final Report

STS will send the final report to your Primary Data Contact and Surgeon Representative.

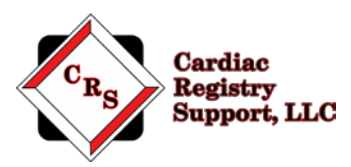

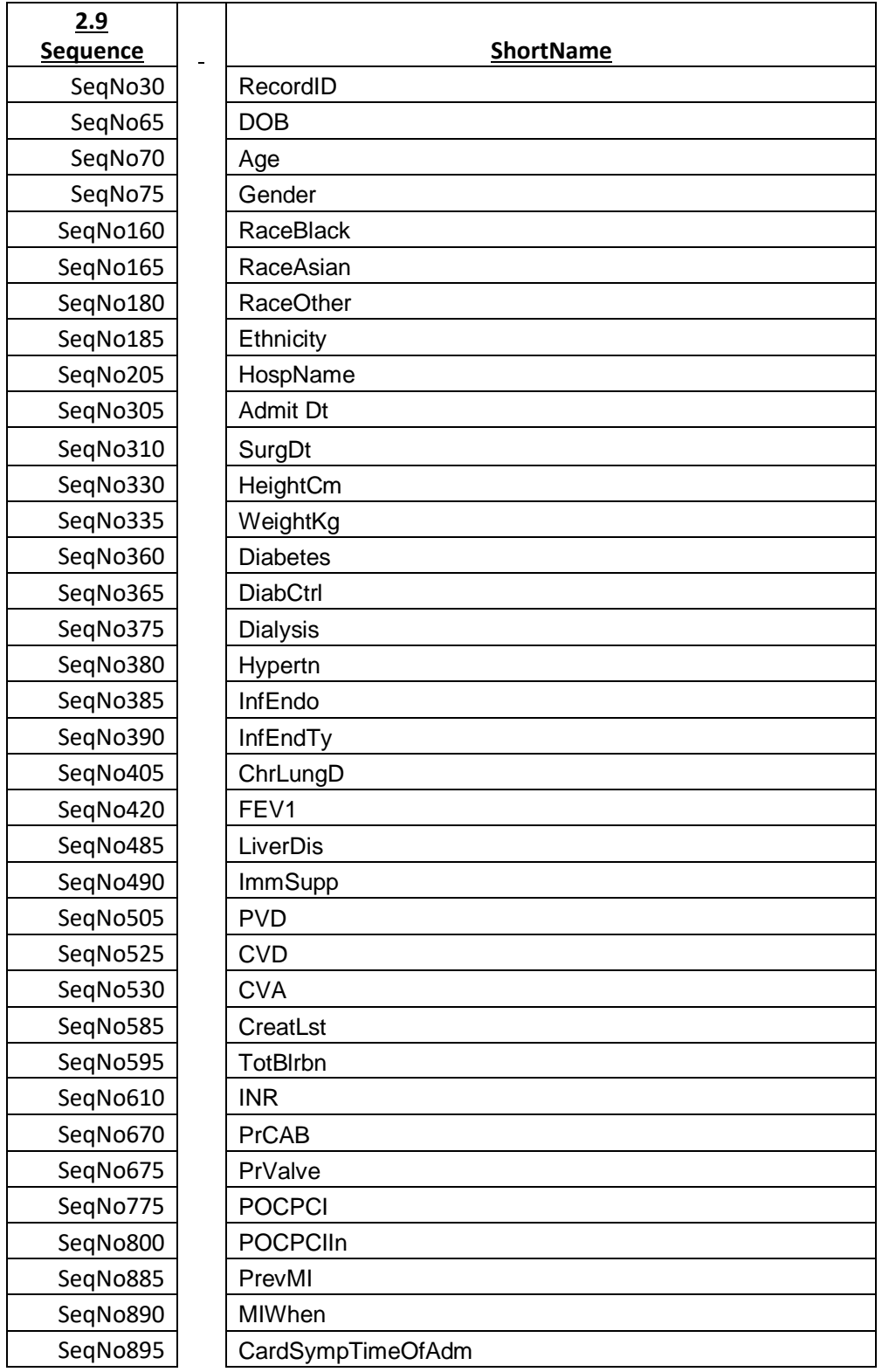

#### **Appendix A: Adult Cardiac 2018 Audit Variables**

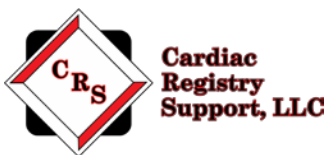

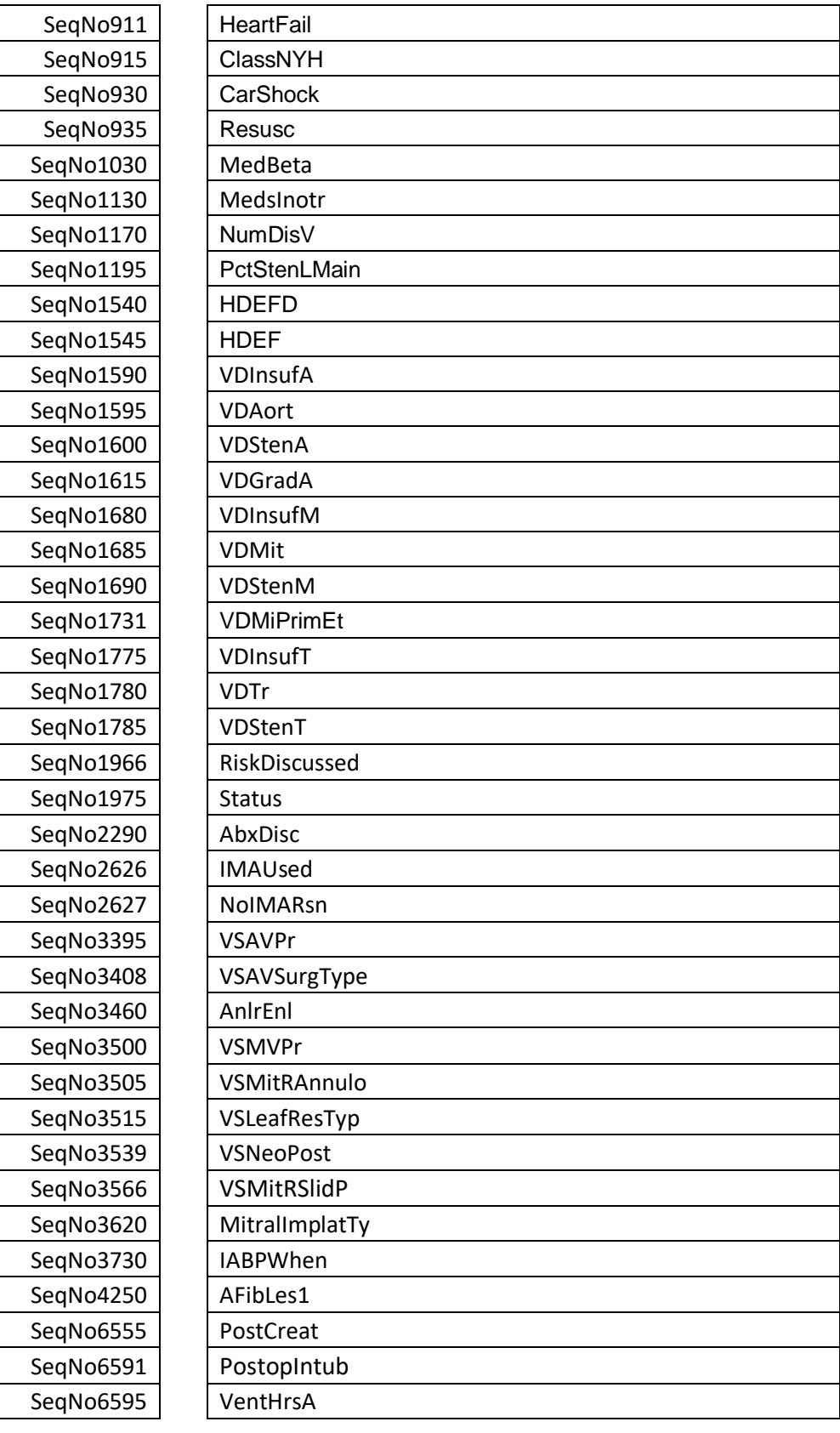

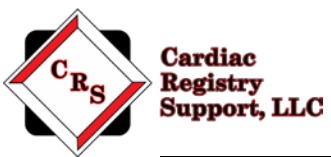

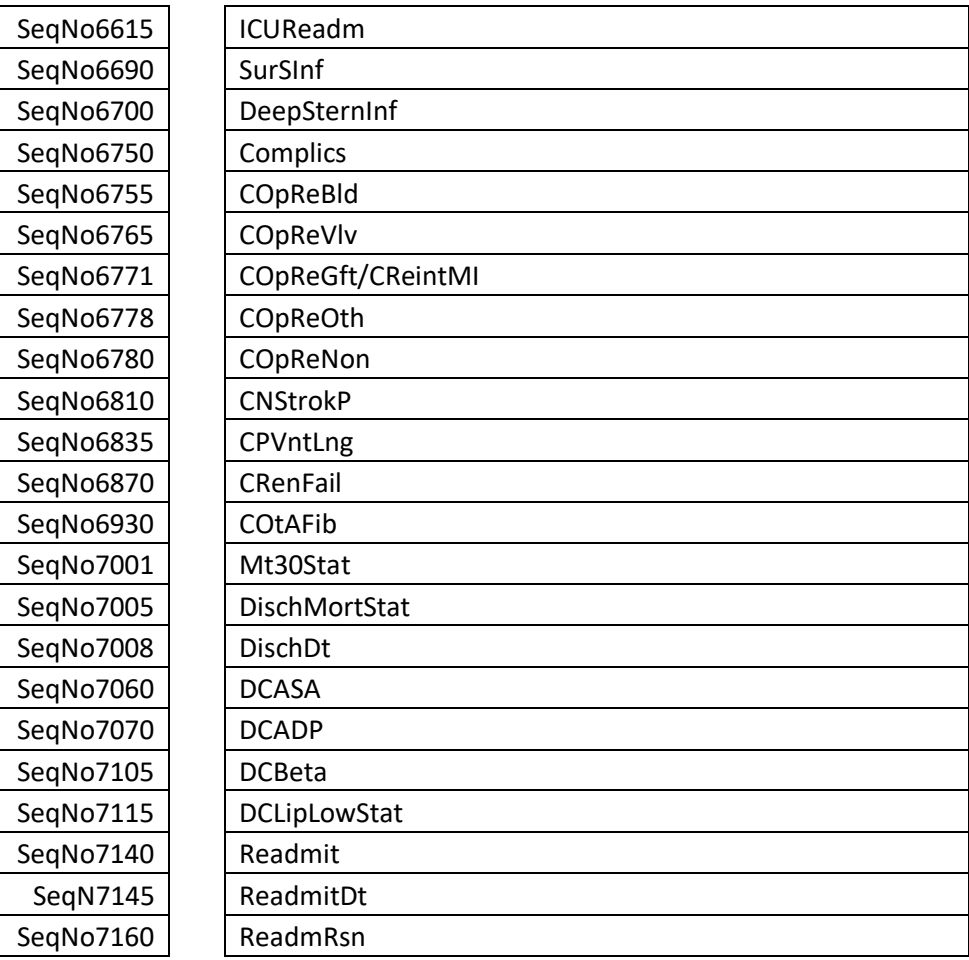

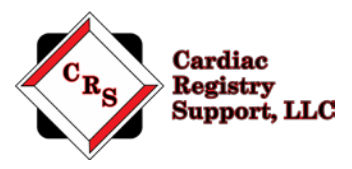

#### **CRS Portal Instructions**

Go to: [www.crshome.net](http://www.crshome.net/) Click "LOGIN" in the upper right-hand corner.

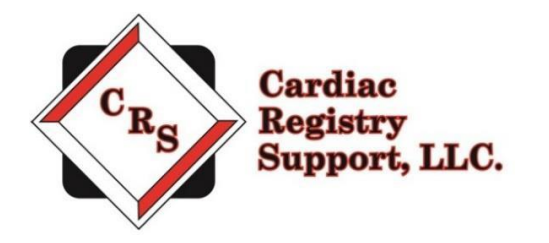

LOGIN

Enter your email address and the supplied password. **Your email address is case sensitive. Be sure to use only lower-case letters as shown in the provided username from CRS.**

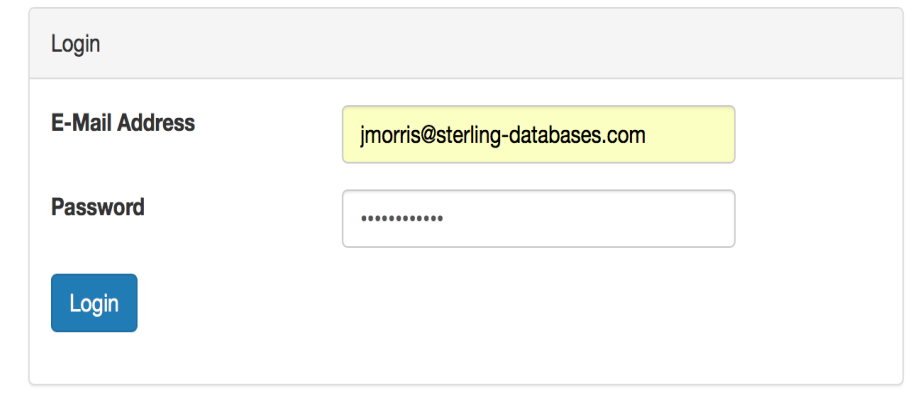

After your 1st login, you will be required to change your password.

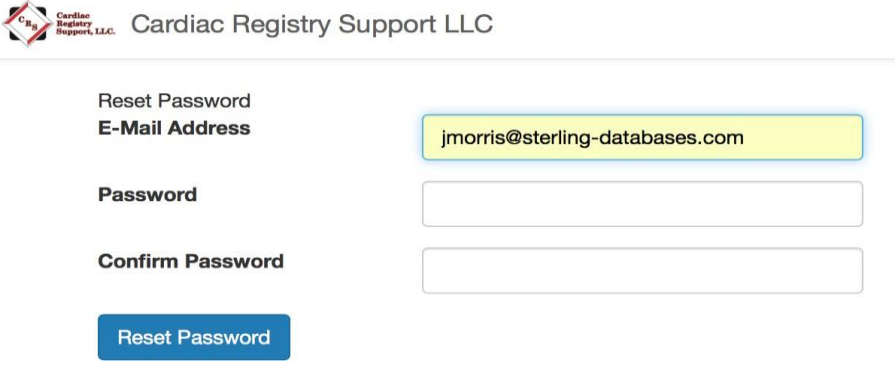

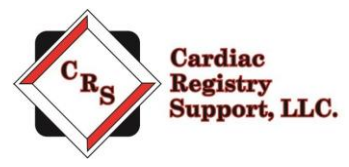

After updating your password, log in again with your new password. On the main page click on the Record ID you wish to upload data for.

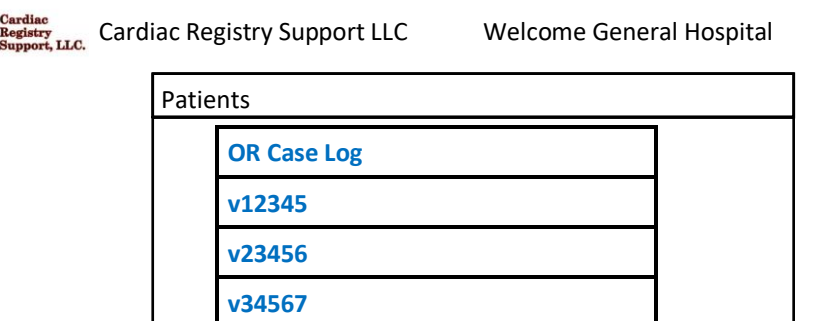

On the Patient detail page, drag the files you wish to upload to the upload area. You can drag and drop as many files as needed into this area.

You can leave this Portal detail page and re-enter at any time to upload more files.

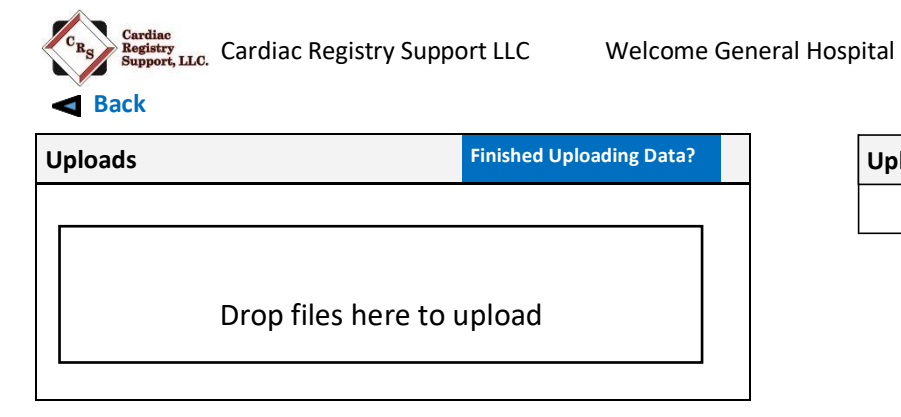

**Upload Files for patient #v12345**

You will see all of the file names you have uploaded on the right-hand side of the patient detail page.

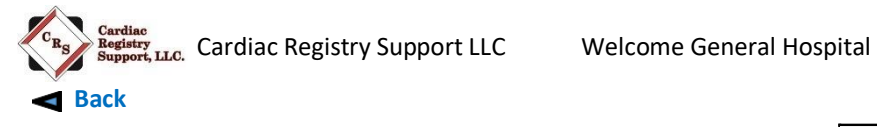

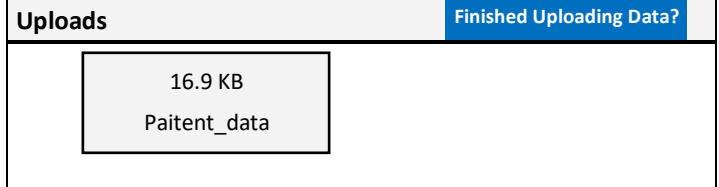

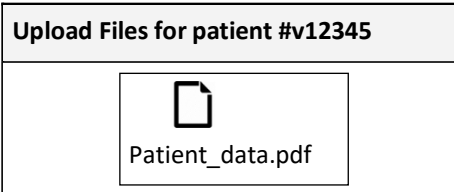

Once you have finished uploading data for this patient, click the "Finished Uploading Data?" button to close uploads.

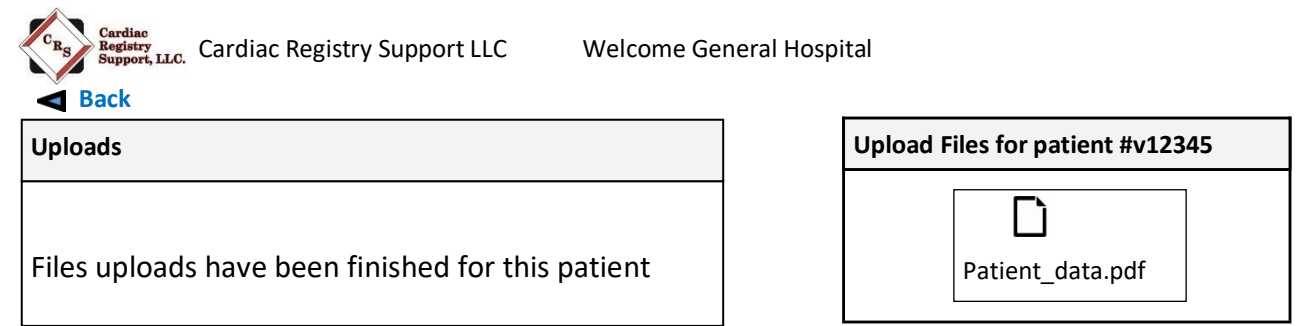

When file upload for all patients is complete notify CRS at [AdultCar@cardiacregistrysupport.com.](mailto:AdultCar@cardiacregistrysupport.com)